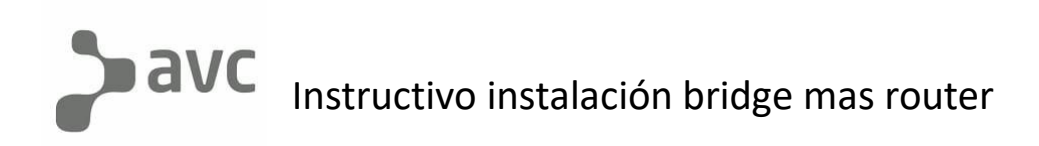

- -En esta instructivo partiremos con la idea de que ya se sabe instalar y activar un bridge.
- -Una vez activado el bridge, procederemos a conectar el router. Este mismo debe estar conectado a la corriente eléctrica con su fuente. ( No utilizar otra ya que esta tiene un voltaje especifico).
- Para realizar la conexión entre ambos se debe conectar el cable de red (el cual trae la caja del router) desde el bridge a la entrada WAN del router, se notara que identificar la salida del bridge es bastante sencillo ya que cuenta solo con esa salida y la entrada WAN del router esta en la parte posterior del equipo señalizada como su nombre lo indica.
- -Ya conectado el cable que une a los dos equipos se debe proceder a conectarse con el teléfono o la computadora a la red WIFI del router, la cual aparece de forma diferente en cada router pero todas cuentan con la palabra MERCUSYS y la contraseña esta anotada debajo del equipo en la etiqueta de información, aparece como "wireless password" y a continuación 8 dígitos los cuales son la clave wifi preestablecida.

-Para poder configurar el router se debe colocar la ip 192.168.1.1 en el navegador web o ingresar la siguiente URL: [http://mwlogin.net](http://mwlogin.net/) Esto los llevara a el loggin del router que es de la siguiente manera.

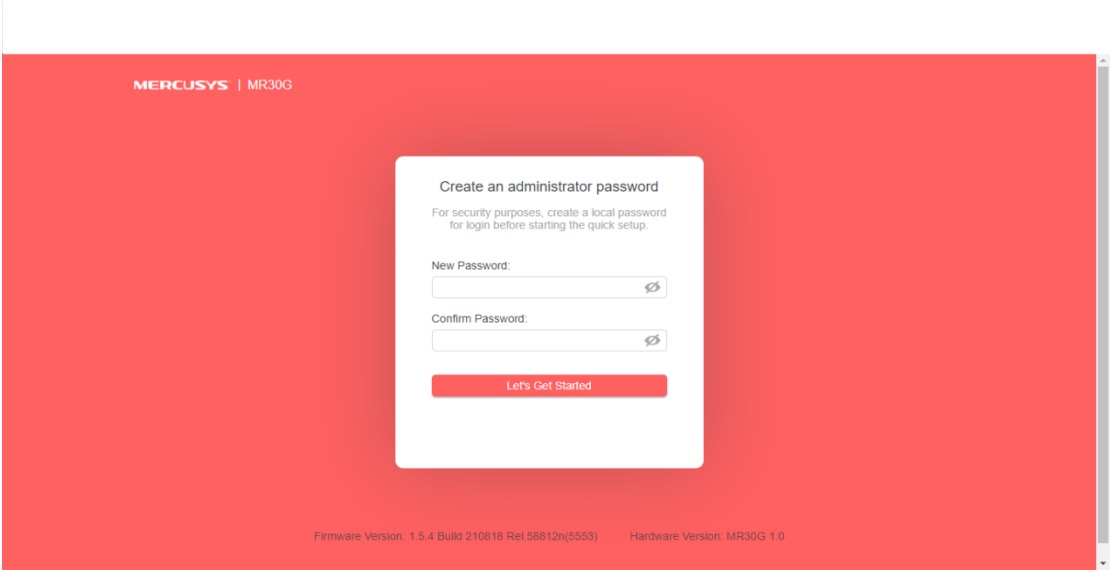

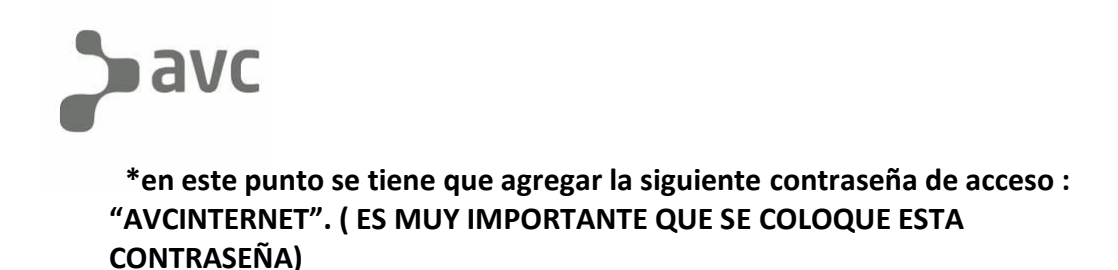

-El siguiente paso es colocar la zona horaria para la cual hay que poner la opción que aparece como ciudad de Buenos Aires.

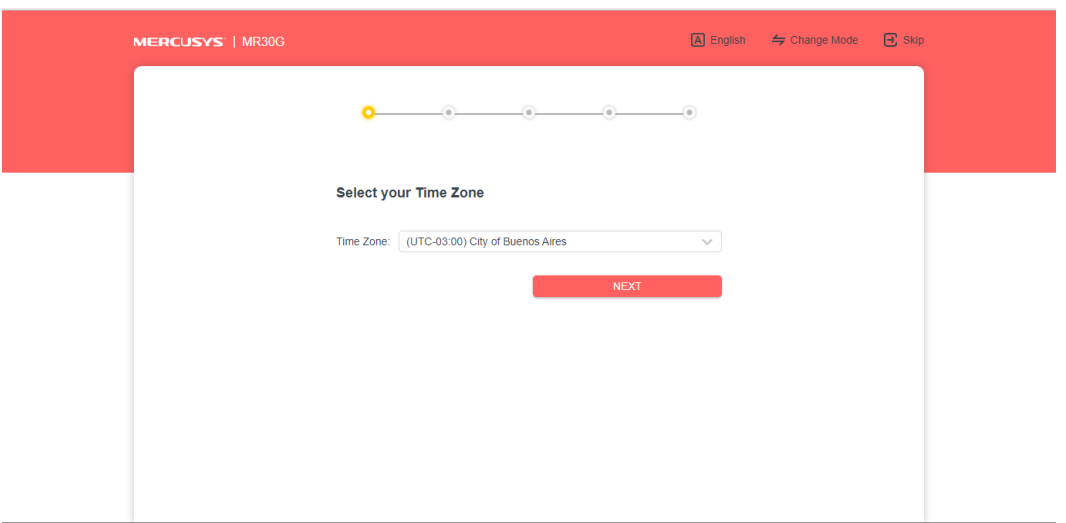

-Hacer click en NEXT.

-Luego aparecerá la opción para seleccionar el tipo de conexión que se le brindara, la cual hay que seleccionar la que diga "PPPOE".

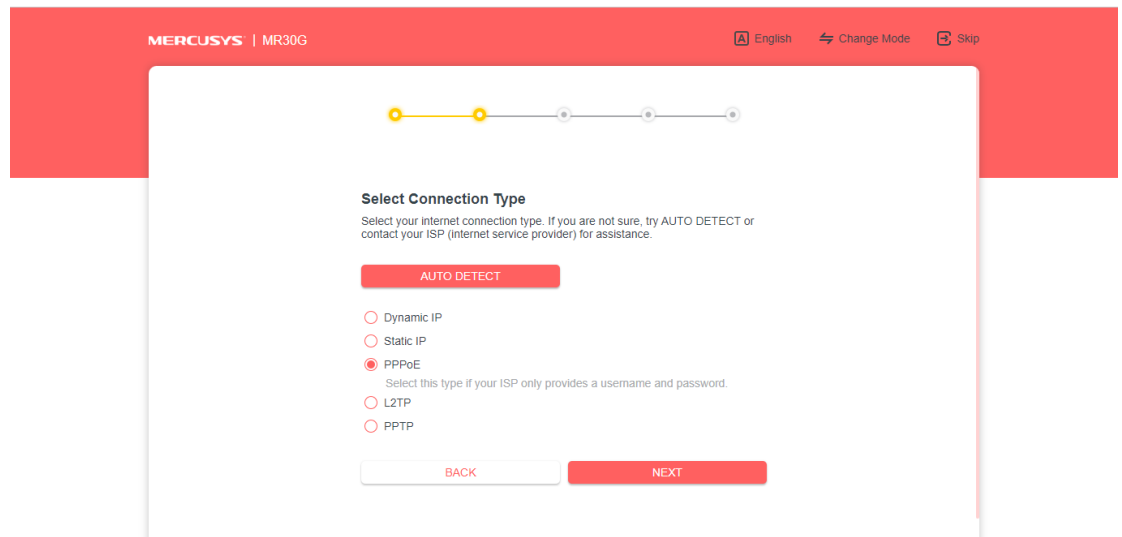

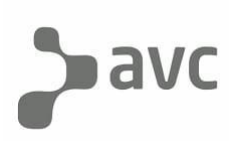

-Hacer click en NEXT.

-Después aparecerá la zona en donde nos pide que ingresemos el nombre de usuario y contraseña del perfil PPPOE. El cual es el DGST del bridge que van a instalarle. **(es muy importante que al momento de ingresar el DGST del equipo, pongan las primeras 4 letras "DGST" en mayúscula y luego si aparecen otras letras aparte de estas, irían en minúscula).**

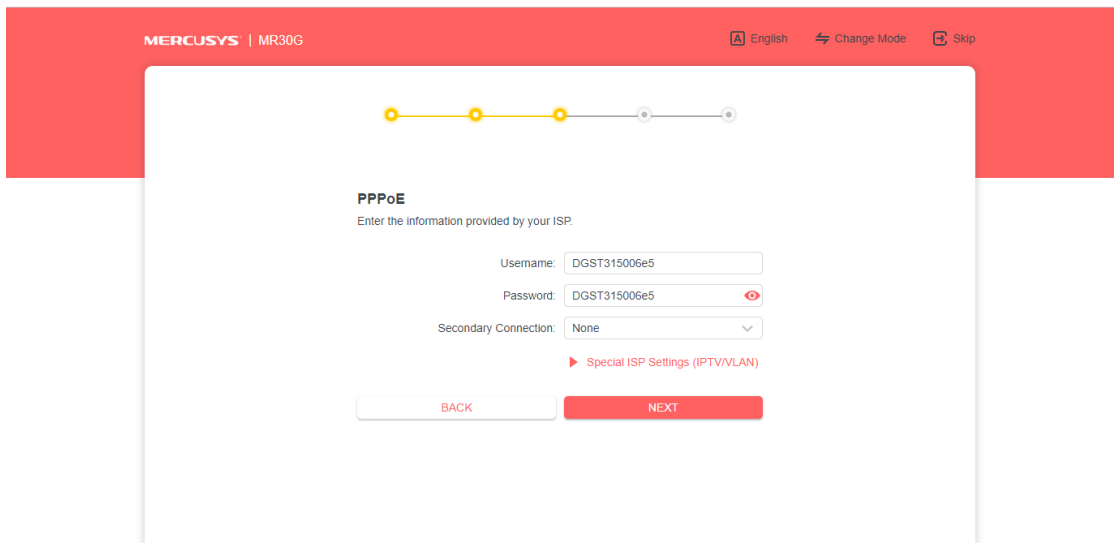

-El siguiente paso es configurar las redes WIFI con sus respectivos SSID ( nombres de red) y contraseñas tanto para la red 2.4 Ghz y la de 5Ghz.

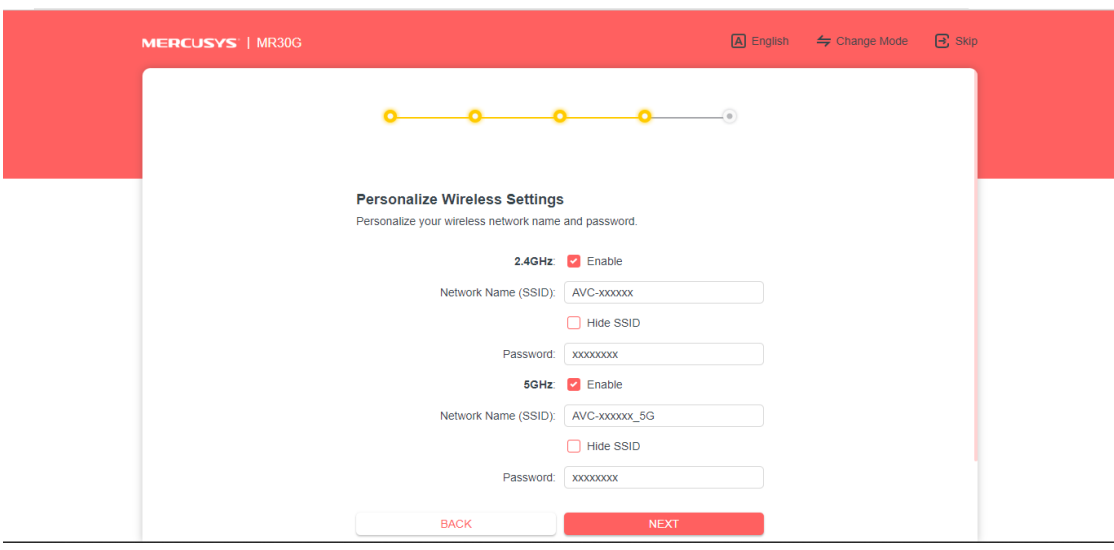

-Hacer click en NEXT.

-Una vez hecho estos 4 pasos, el siguiente va a ser que confirmen la información que colocaron, le dan al botón de "NEXT" y el equipo automáticamente se reiniciara, cuando el equipo se vuelva a prender ya va a aparecer con toda la información que cargaron para configurarlo y ya tendrá internet.